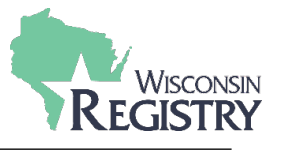

*The following steps will guide you through adding a new license facility number to an existing Program Profile.*

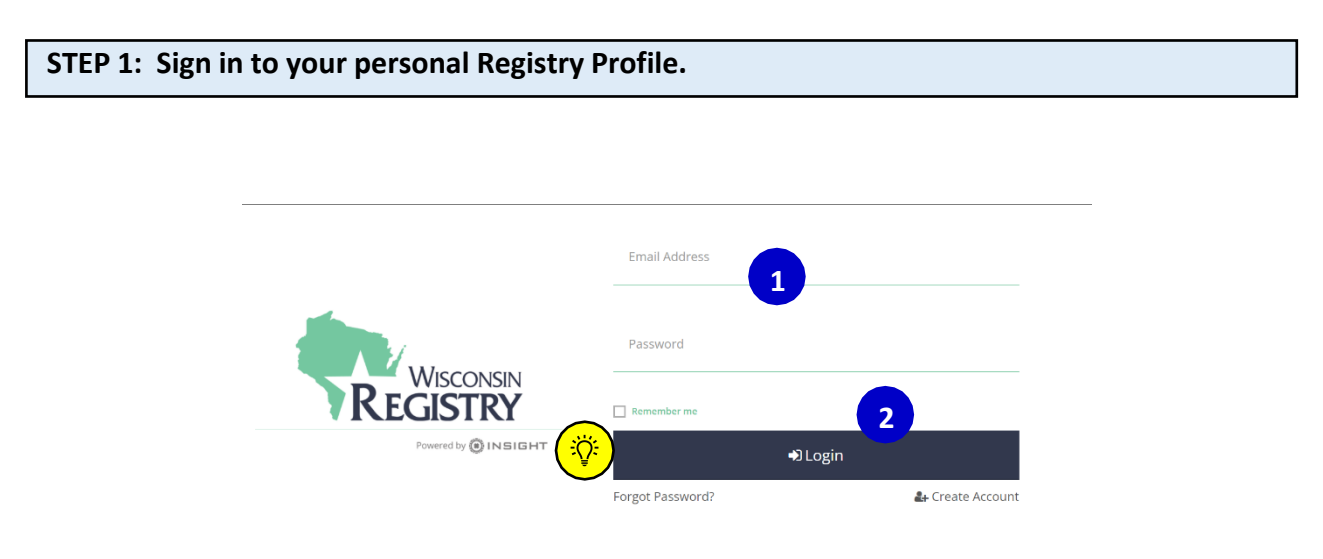

Go to The Registry's [website a](https://www.the-registry.org/)nd click Sign In:

- 1. Use your email address and password to log in to your Registry account.
- 2. Click the LOGIN button.

**Please Note:** *If you do not know your password, click on* **FORGOT PASSWORD?** *on the sign-in page to reset it.* 

2019

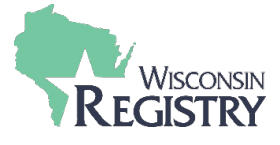

## **STEP 2: Open your Program Profile**

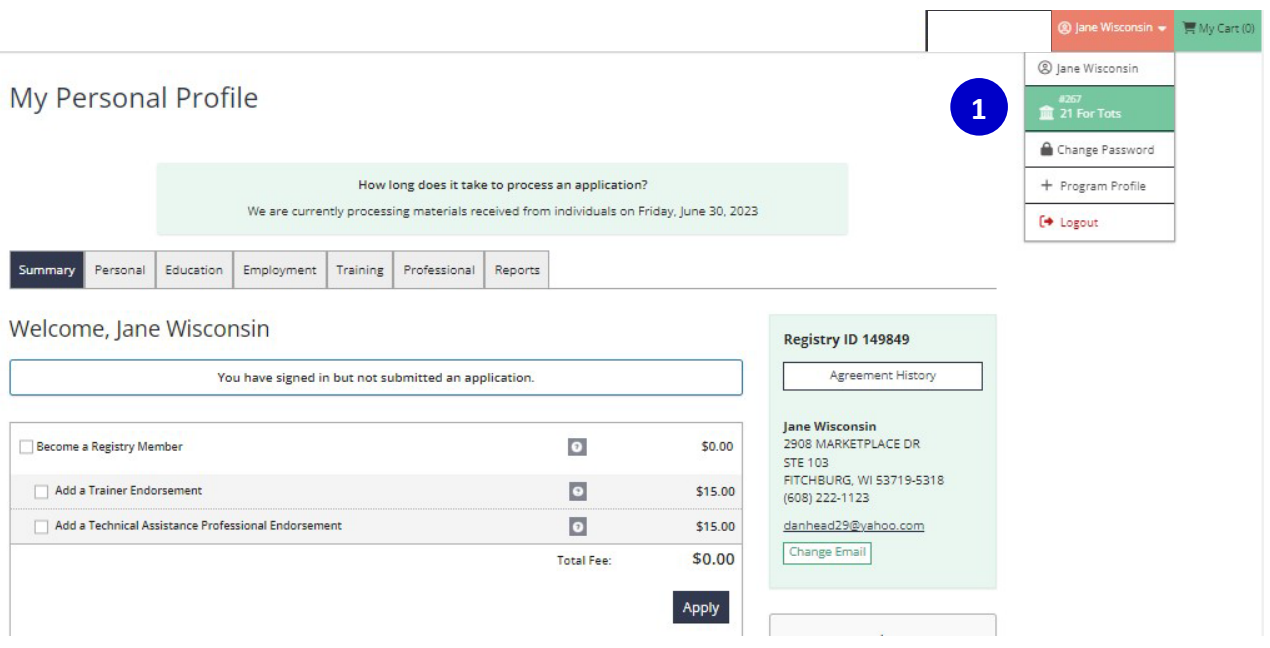

1. Locate the **drop-down menu** in the upper right-hand corner of your Personal Profile. Click on your program's name to open the Program Profile.

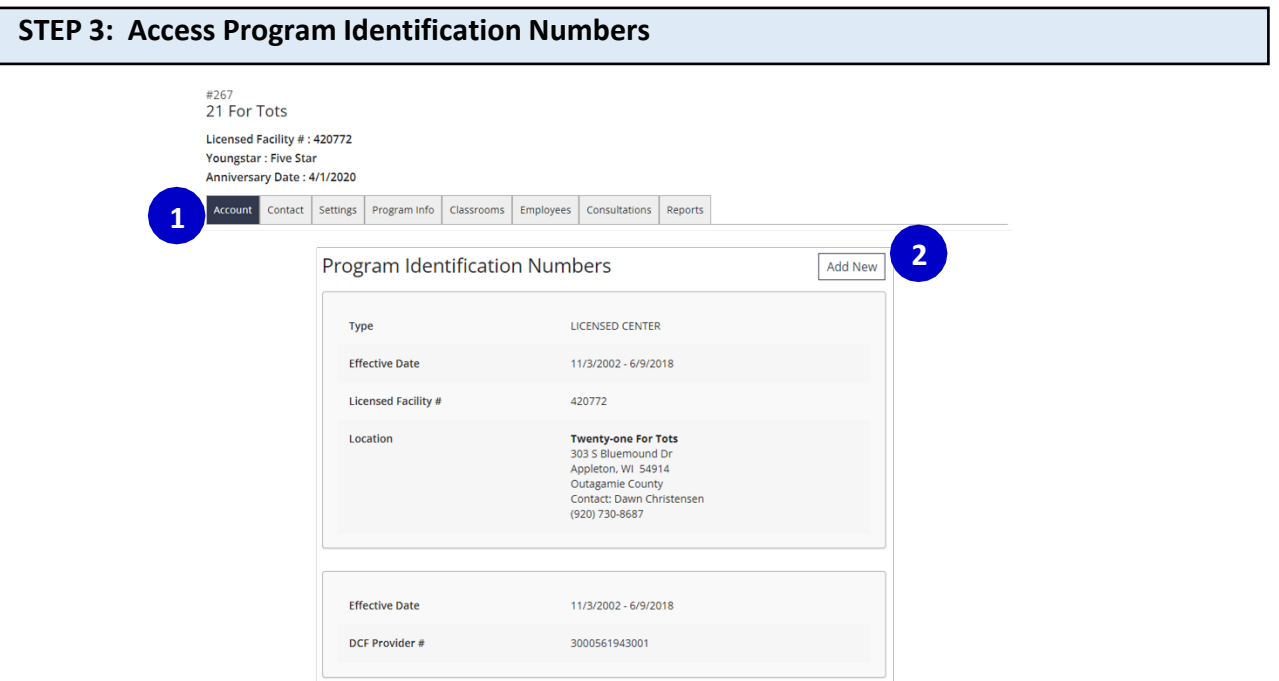

- 1. Click on **ACCOUNT** to display your current Program Identification Numbers.
- 2. Next, click on **ADD NEW**.

2019

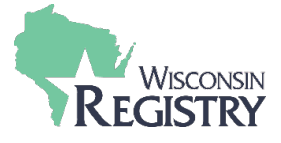

## **STEP 4: Add a New License**

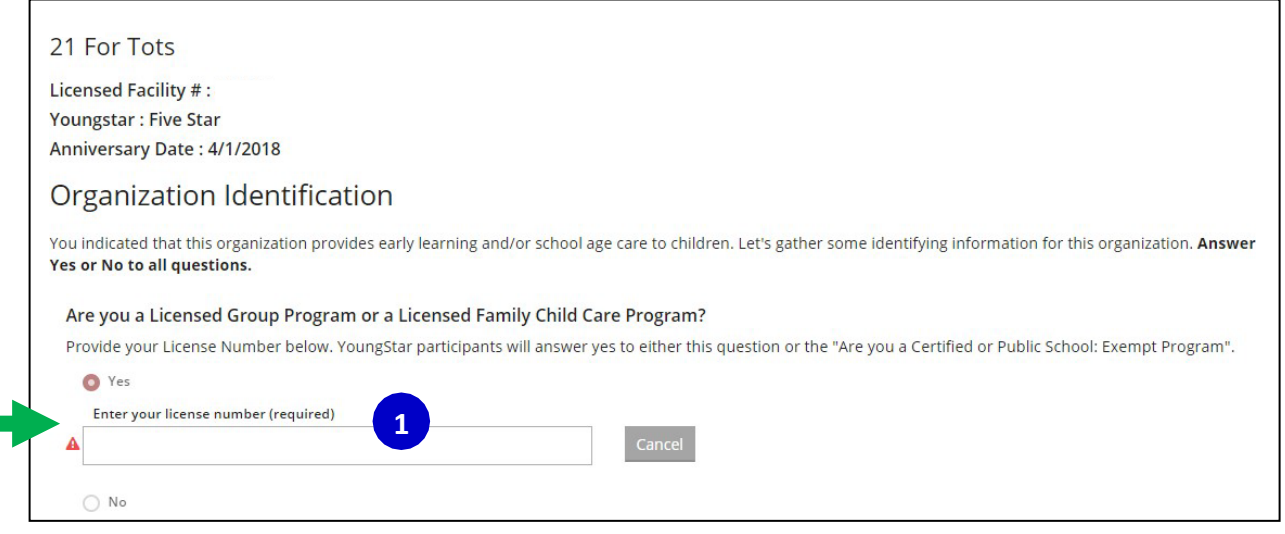

1. Add your new license facility number and click Continue.

**Please Note:** Your newly submitted information will be reviewed within 1-3 days. Once it has been approved, you will receive an email from The Registry. You can review your updated license information under **ACCOUNT** on your Program Profile.

2019